#### 第4章 とりあえず触ってみよう!

(1)デスクトップからモダン UI への戻り方

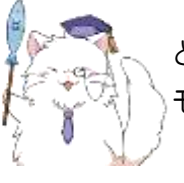

というわけで、さっそくモダン UI に戻りましょう。デスクトップから モダン UI への戻り方は主に2つです。どちらの方法でも OK ですよ~

まずは方法その1!

デスクトップの右端あたりにマウスを合わせて、少しまちましょう。 ※皆さんもやってみましょう!

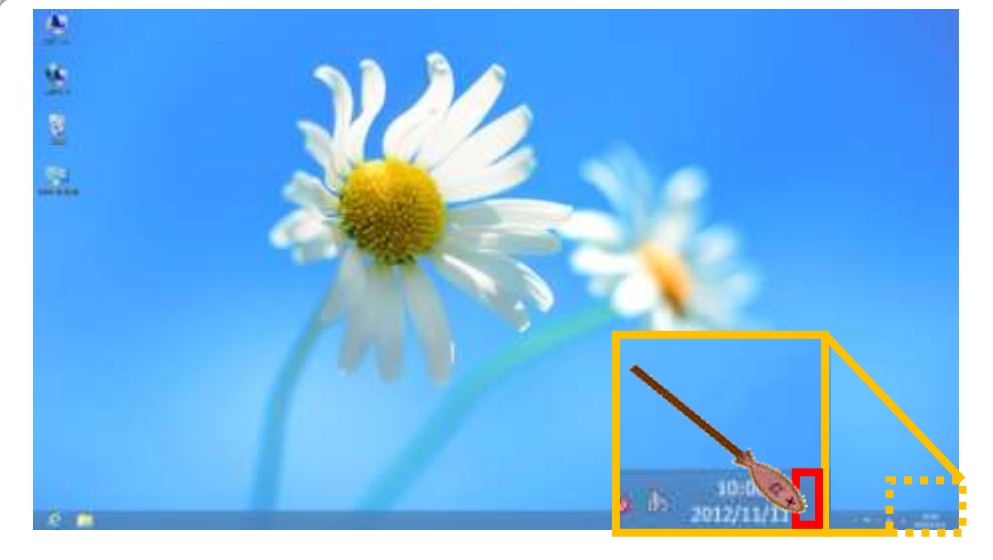

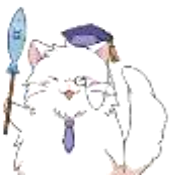

こんな画面が出てきたら、「スタート」というボタンをクリックします。 ※皆さんもやってみましょう!

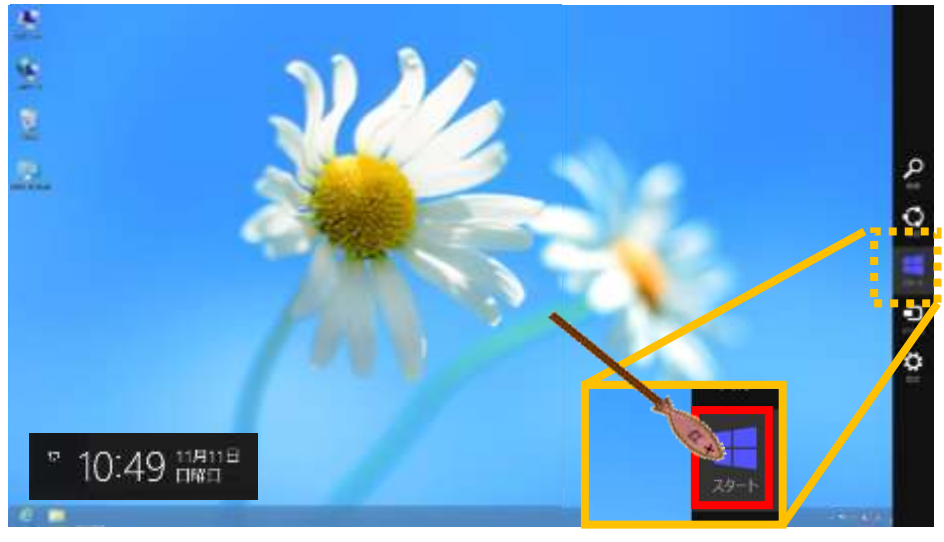

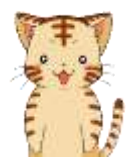

お、モダン UI に戻れました~! なるほど、こうやって行き来するんですね。

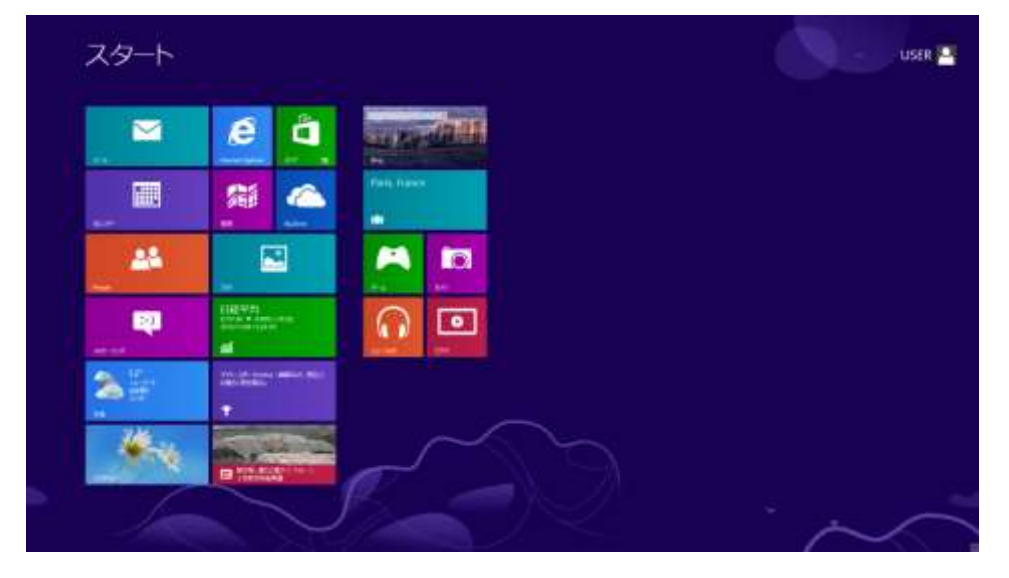

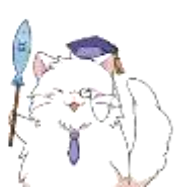

はいっ、OK ですね~それではもう一度デスクトップ画面に戻して、 もう一つの方法でトライしてみましょう。 デスクトップに戻る方法は覚えていますか~?

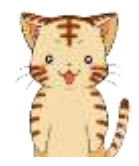

も…もちろんですよ! (え~っと…確か P16 に…っと。あった!よし、OK!)

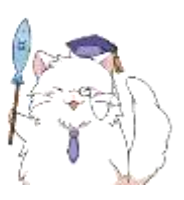

ん~何やら怪しげな「間」がありましたが、とりあえず置いておいて…と。 それではデスクトップ画面に戻りましょう! ※皆さんもやってみましょう!方法に迷った方は P16 を見てみましょう。

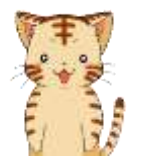

デスクトップ表示できました~

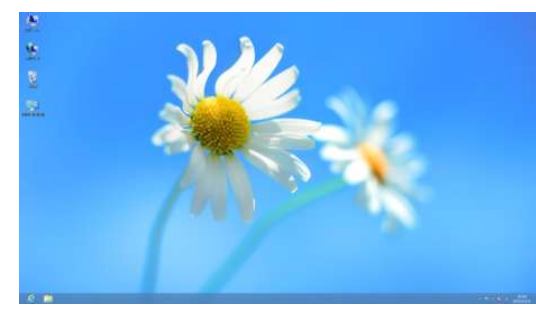

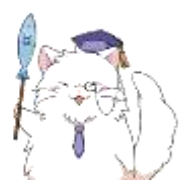

それではモダン UI への移動の、もう一つの方法いってみましょう。 デスクトップの左端あたりにマウスを合わせて、少しまちましょう。 ※皆さんもやってみましょう!

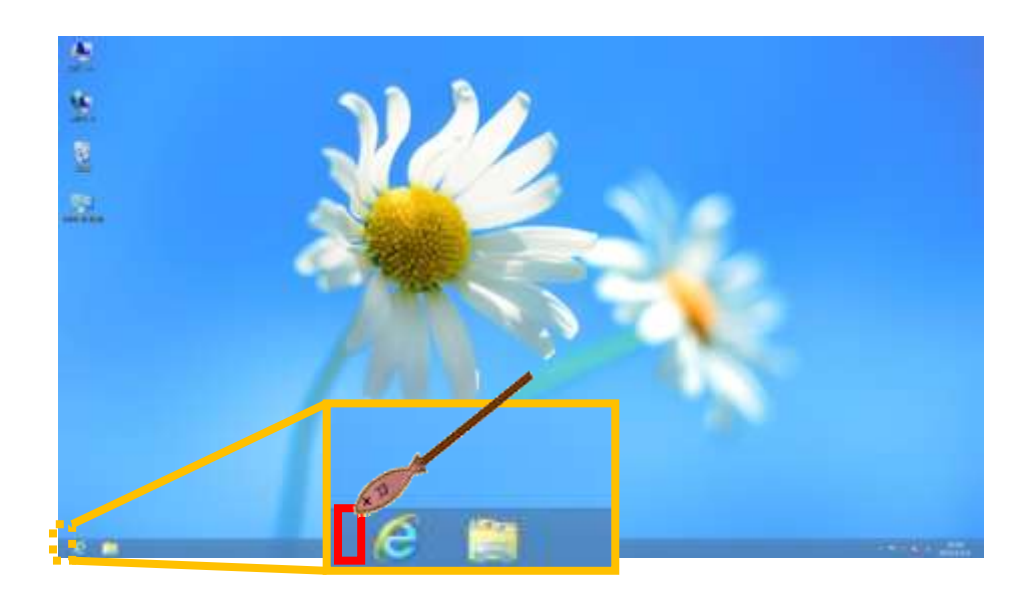

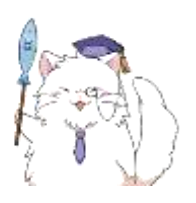

こんな画面が出てきたら、出てきたボタンをクリックします。 ※皆さんもやってみましょう!

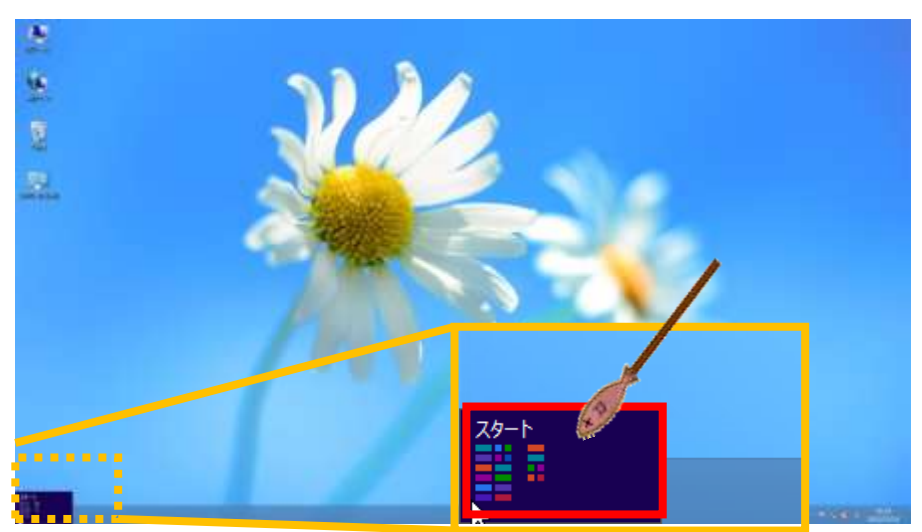

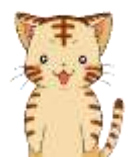

お、こっちの方法でもモダン UI に戻れますね。

両方覚えててもいいし、片方でも覚えてれば何とかなる…って感じかな。

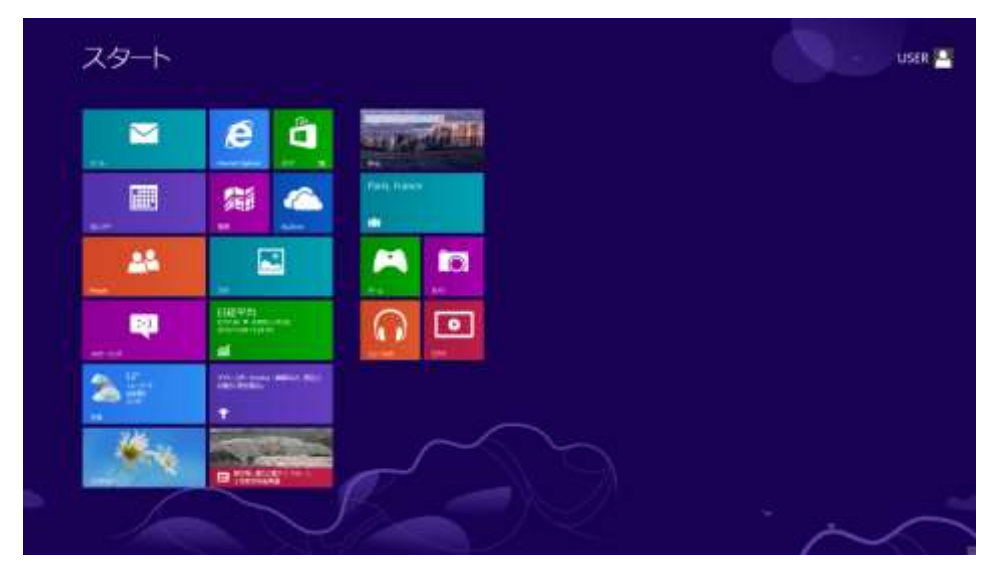

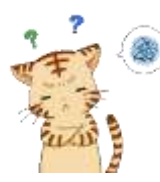

しかし何というか、このモダン UI…ですか? 何度見ても不思議な感じですね~違和感というか。 今までと画面が違いすぎて、正直使いにくそうな感じも…

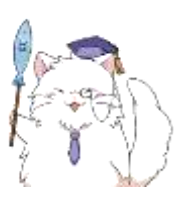

そうですね~今までの Windows から Windows8 に変更された方は、 大体そういう感想になりますね (笑)

とはいえ、まずは触ってみないと良し悪しも分からない!…というのも 事実です。

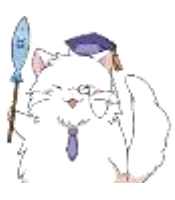

ですので、まずはこの「モダン UI」に慣れるための準備運動がてら、 ちょっと操作してみましょうか。

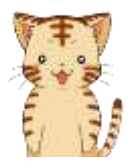

了解なのです! やっぱりボクは、頭で覚えるよりも手を動かして覚える派ですからっ!

(2)すぐに使えるアプリケーション ~天気~

さてさて、実はこのモダン UI には、すでにいくつかのアプリケーション が入っています。 なので、まずはそのアプリケーションをいくつか触ってみましょうか。

最初は…みんながお世話になる「天気」の情報からです! それではモダンUI画面を開いておきましょう。 ※皆さんもやってみましょう!

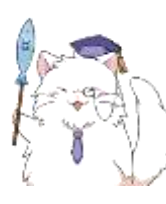

モダンUI画面を開いたら、画面の左下あたりを見てください。 「天気」という枠(タイル)があるはずです。下図の赤枠部分ですね~ それをクリックしてみましょう!※皆さんもやってみましょう!

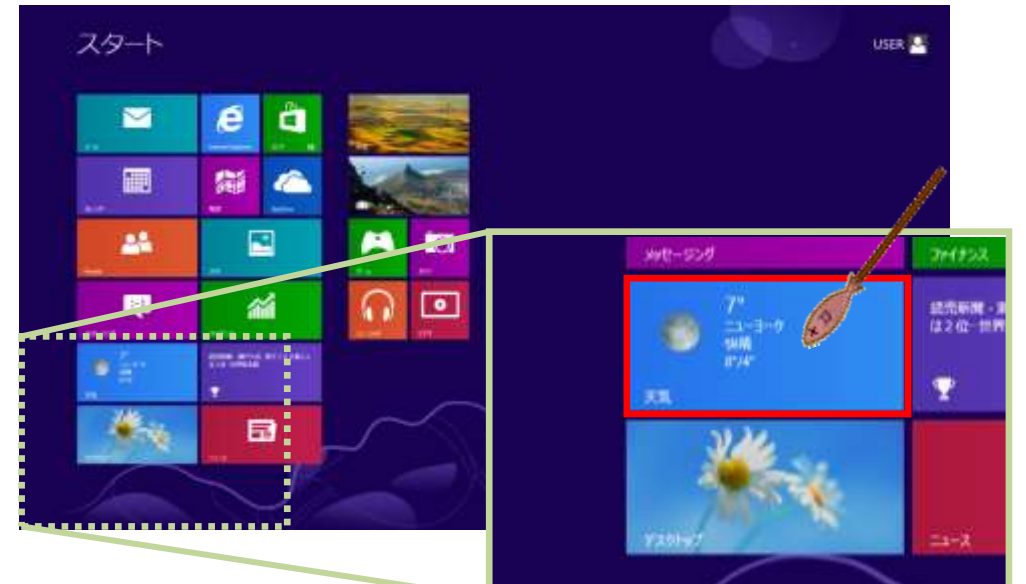

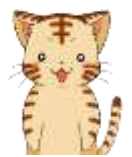

先生!

「天気」のタイルをクリックしたら、何か変なメッセージが出ました! これウィルスってヤツですか?

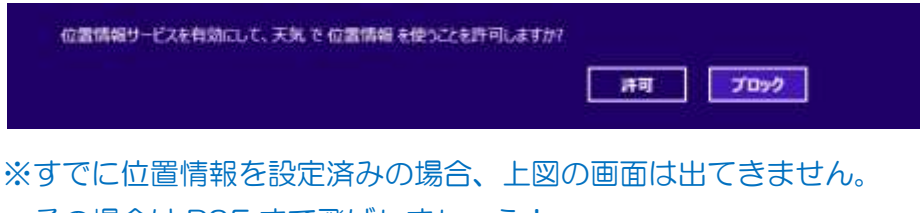

その場合は [P25](#page-6-0) まで飛ばしましょう!

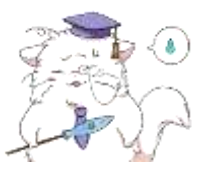

虎吉君…警戒するのはとても良いことですが、何でもかんでもウィルス 扱いするのも良くありませんよ~

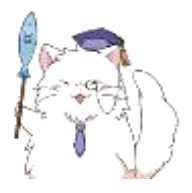

一口に「天気」って言っても色々な場所がありますよね? 東京だったり大阪だったり京都だったり。そして、基本的には天気って、 自分のいる地域の天気が知りたいことが多いですよね。

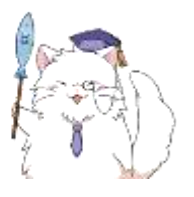

で、実はこの天気アプリには、わざわざ地域を調べなくてもいいような 仕組みが使用されています。位置情報を自動取得して、その地域の天気を 表示してくれる様になっているんですよ。

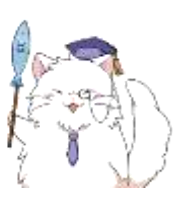

スマートフォンなんかでも、同じようなアプリが多いので、どこかで目に したことがあるかもしれませんね。

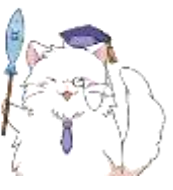

さて本題…

さっきのこのメッセージは「位置情報サービスを使ってもいいですか?」 という許可を求めているんです。

基本的には許可しておいた方が便利なので、先生もそうしていますよ~

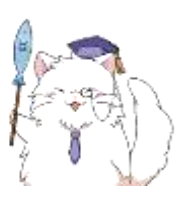

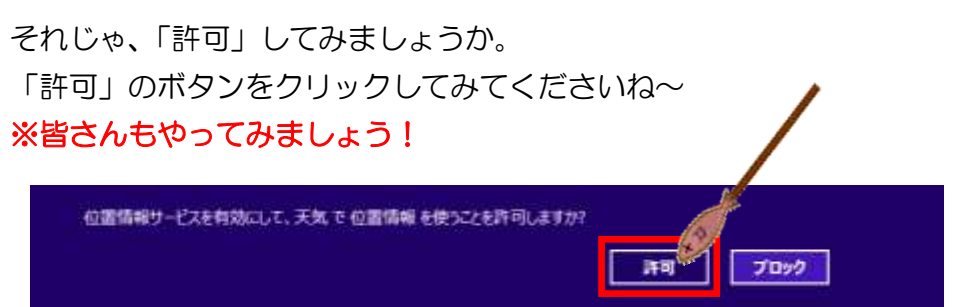

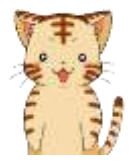

お、出てきた!

<span id="page-6-0"></span>ボクの住んでる地域は「大阪」の近辺なので「大阪」の天気が出てるのか。 これはなかなか便利だな~

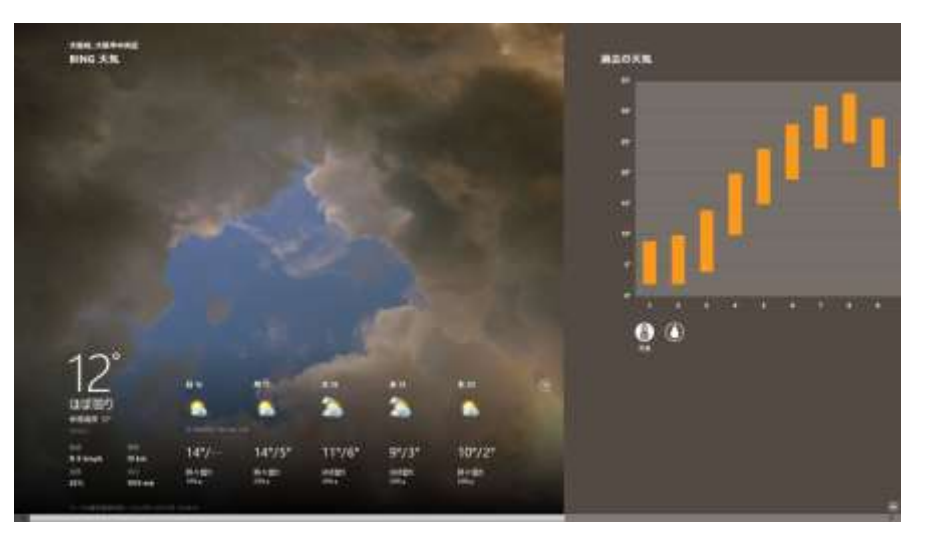

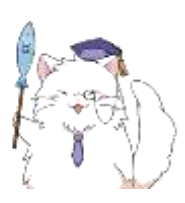

この画面では基本的に「一週間の天気」「過去の天気情報のまとめ」が 確認できます。とは言っても、一週間の天気を見ることがほとんどかも 知れませんね。これで十分、事足ります。 下図の赤枠部分で、曜日の切り替えができますよ~

# ※皆さんも、何度か曜日を切り替えてみましょう!

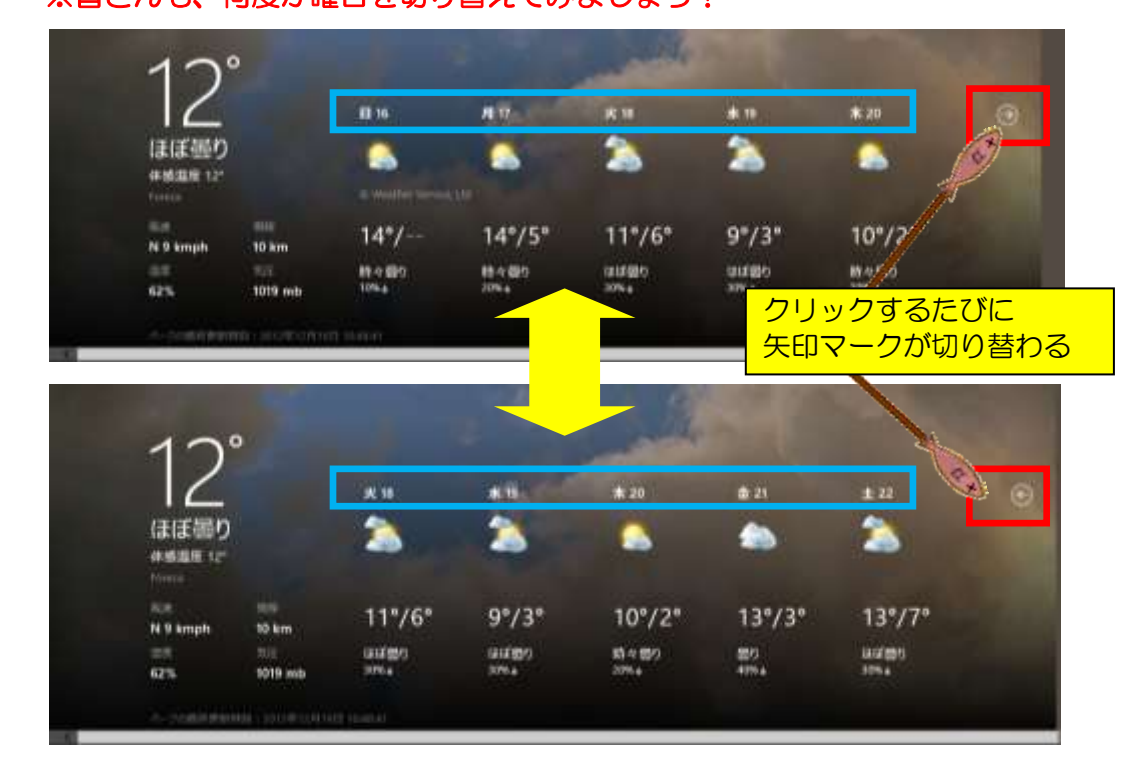

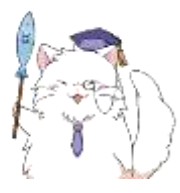

さて、この際なので、一応画面の右側も見ておきましょうか。 画面の最下部のスクロールバーをドラッグで右にずらしてみましょう。 ※皆さんもやってみましょう!

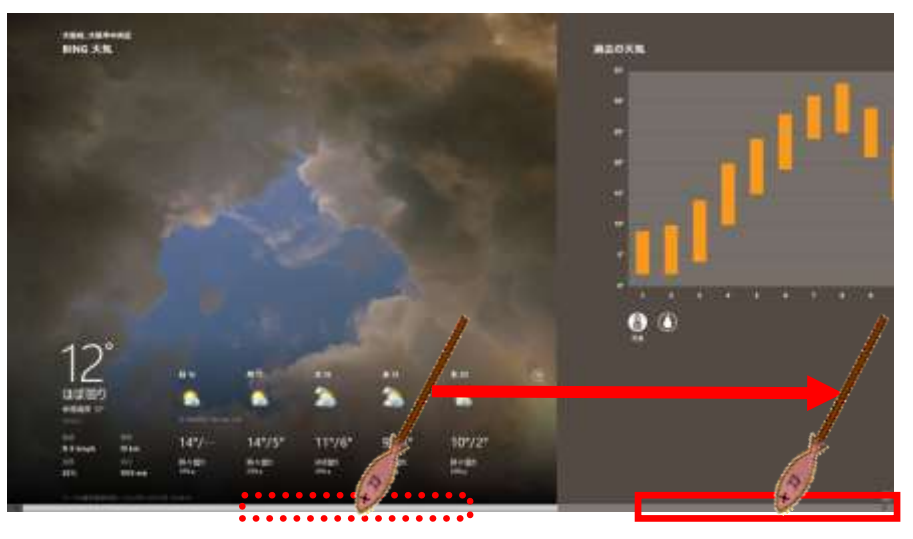

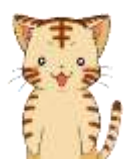

あっ、これですか? 噂の、天気まとめ画面って。

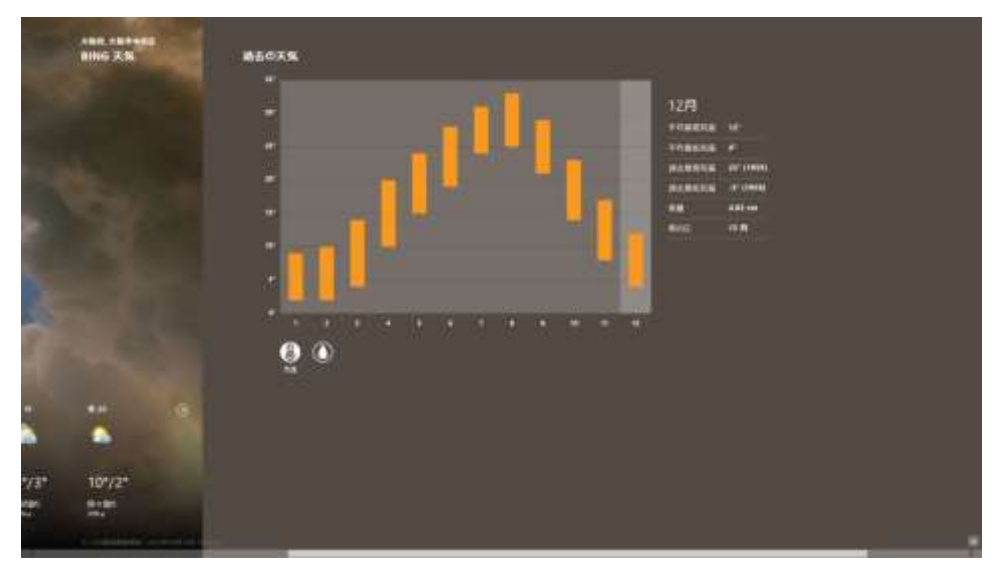

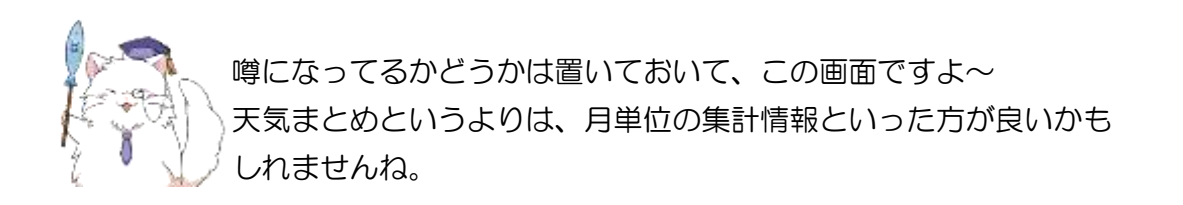

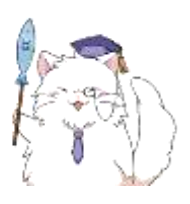

基本的には、現在日付(パソコンを操作している日)の月情報が 表示されています。このテキストでは 12 月が表示されてますね。

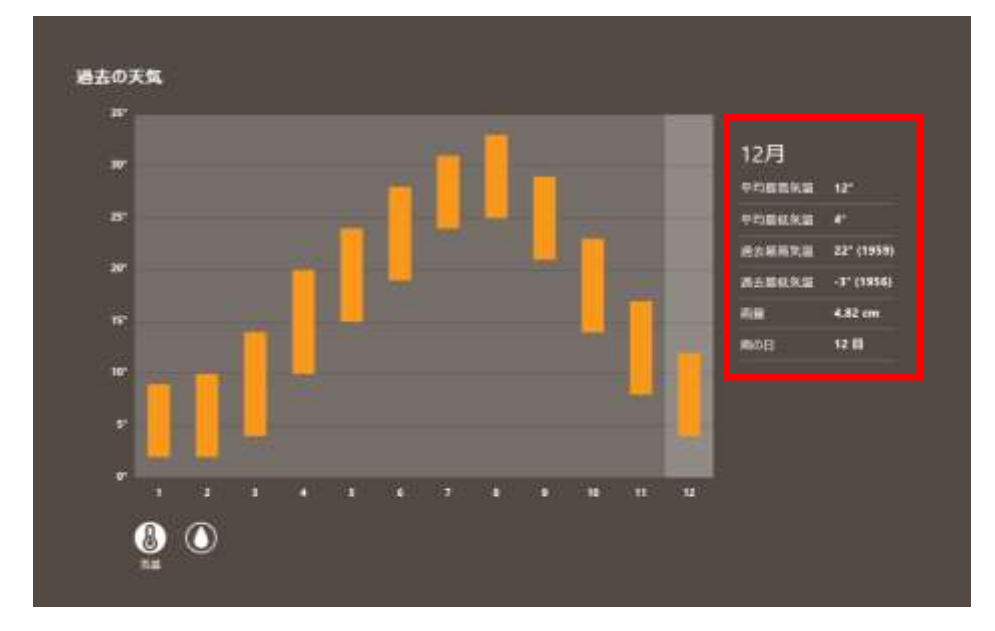

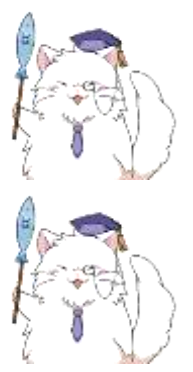

平均気温や最高気温、最低気温なんかも教えてくれるので結構すごいんで すが…まあ、あんまり普段は使わないかもしれませんね。

ちなみに、月ごとの情報も切り替えることができます。試しに8月の情報 に切り替えてみましょうか。下図の赤枠部分をクリックしてみてください。 ※皆さんもやってみましょう!

(表示されている画面はテキストと異なる場合があります。その場合は お好きな月のデータバー部分をクリックしてみてください。)

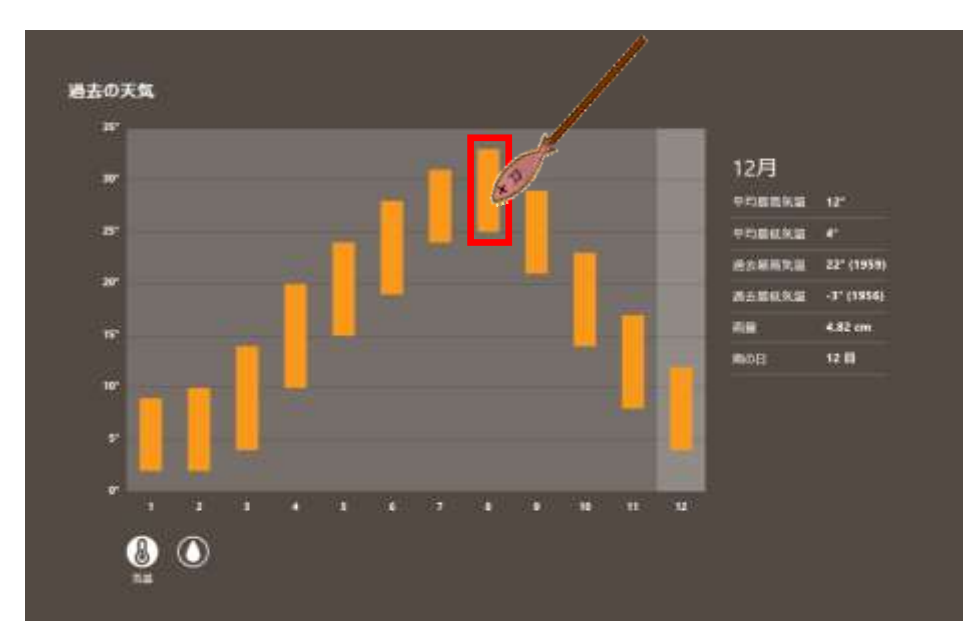

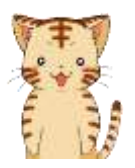

お、8月の情報に変わりましたね。 なるほど、こうやって使うのか。

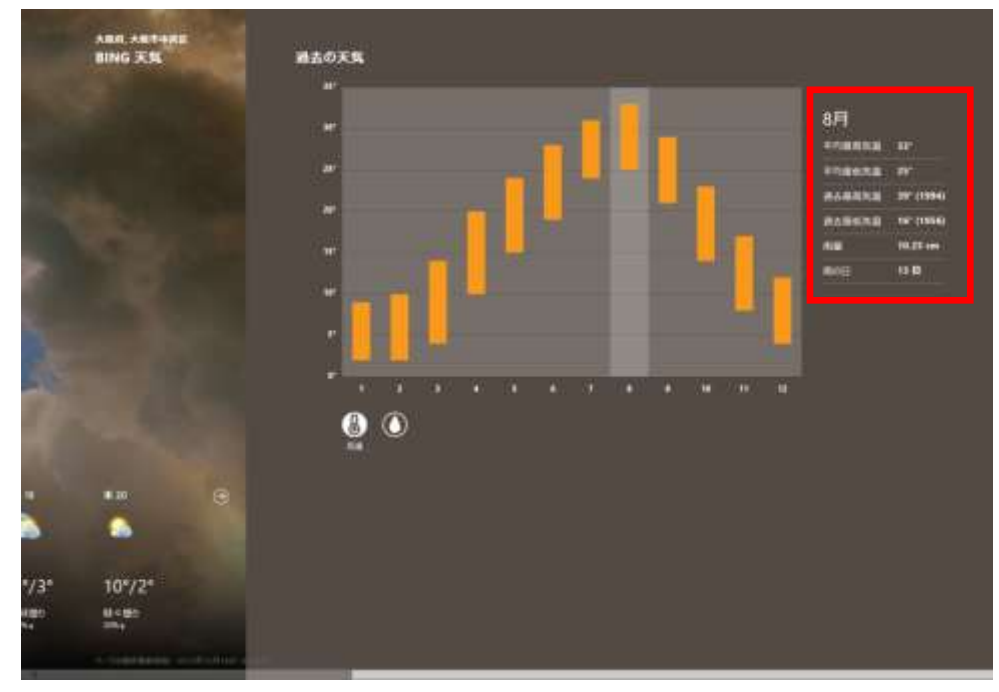

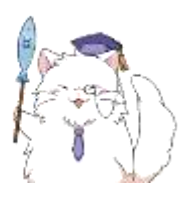

ちなみに、気温と降水量の情報を切り替えることもできます。 下図の赤枠部分をクリックしてみましょう。 ※皆さんも、何度か気温と降水量を切り替えてみましょう!

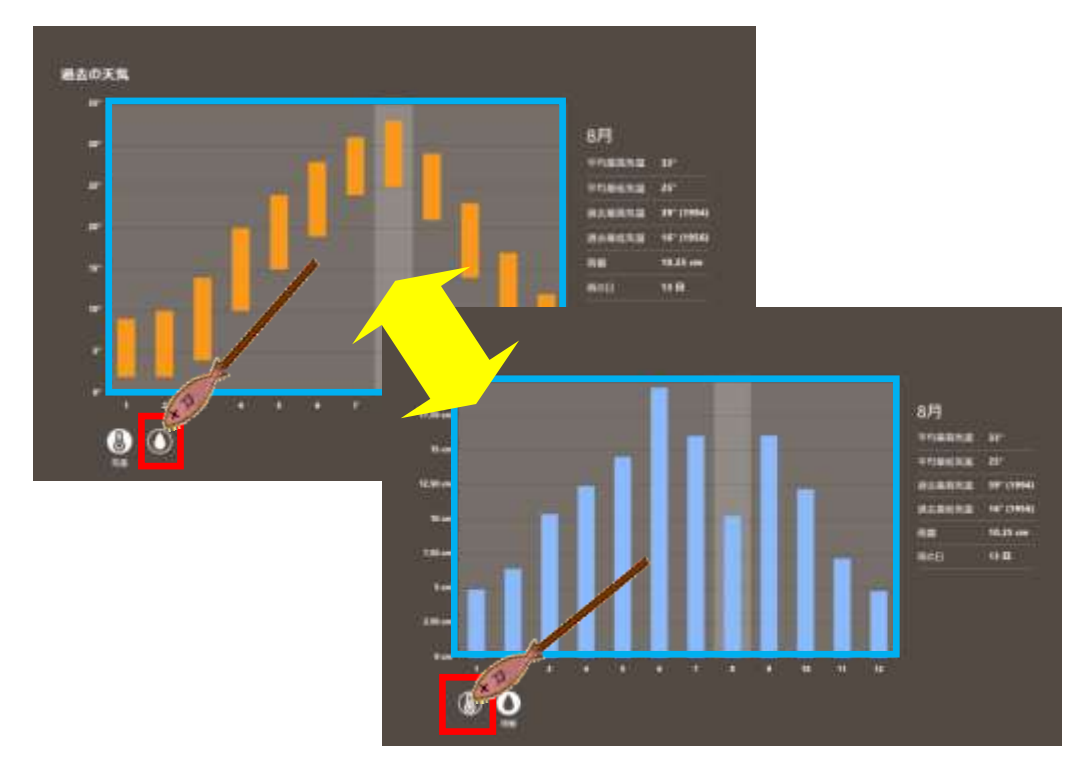

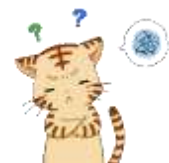

気温と降水量を調べたり…う~ん、便利だとは思うんですけど、 ボクはあんまり使わないかな~って印象ですね。

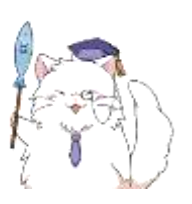

そうですね~ 人によっては便利なのですが、出番は少ないかもしれませんね。

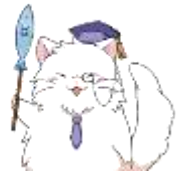

でも、引っ越してきて間もない人が季節ごとの気温を調べたりするのには 便利ですし、野外イベントの開催を仕事にしている人にとっては月々の 降水量も大切だったりします。

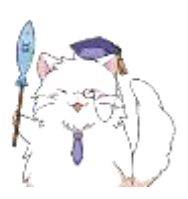

虎吉くんも、転職したり配置転換したりで降水量が大切になる時が くるかもしれませんよ~ というわけで、この操作も…記憶の片隅には置いておきましょうね(笑

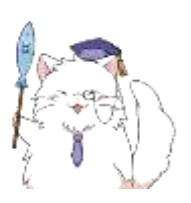

それでは天気アプリの説明のついでに、「位置情報サービス」の ON・OFF の切り替え方法について触れておきましょう。

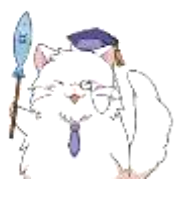

まずは、天気アプリが動いている状態で、画面の右隅にマウスのカーソル を合わせます。※皆さんもやってみましょう!

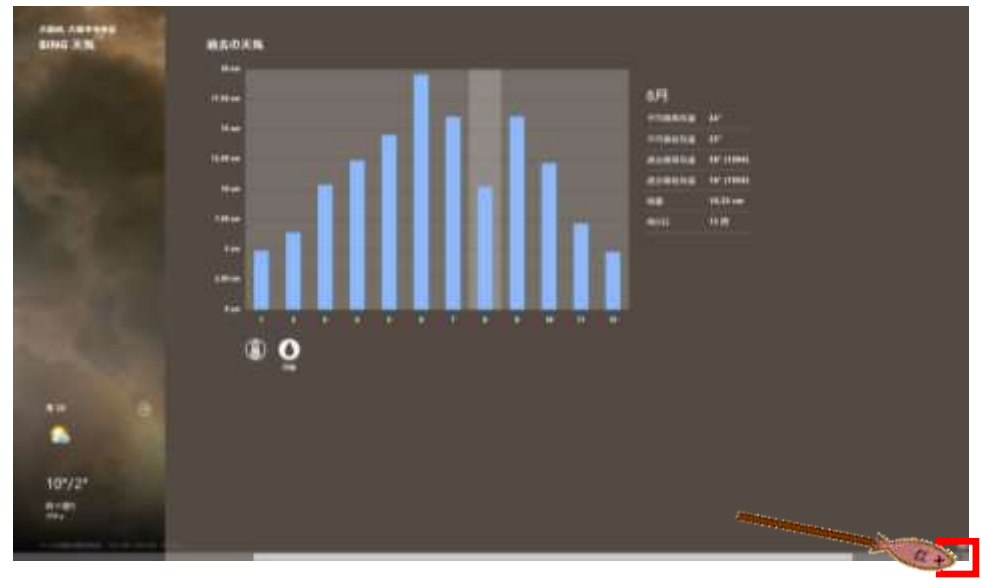